### WHAT IS SUBUNO?

Subuno is comprehensive fraud prevention platform that provides data automation, manual review tools and insurance coverage.

Subuno is used as fraud protection for online-stores integrated with the gateway and associated shopping carts, for example, Magento. Orders are verified automatically for fraud by the gateway integrated with Subuno via API.

## HOW IT WORKS

The entire process goes as follows:

1. A customer makes a transaction/order within the gateway via either user interface or API. All transaction/order details made within the gateway are sent automatically to Subuno.

2. Transaction/order is checked against risk factors and business rules such as a fraud score, block/white lists, velocity, and order characteristics. If any rule is triggered, an action flag is assigned to the order and processing stops. If verification is complete successfully, processing continues.

3. A respective response message is returned via API. Flagged orders can be investigated using the review dashboard at Subuno portal:

https://app.subuno.com/transaction/review-queue/

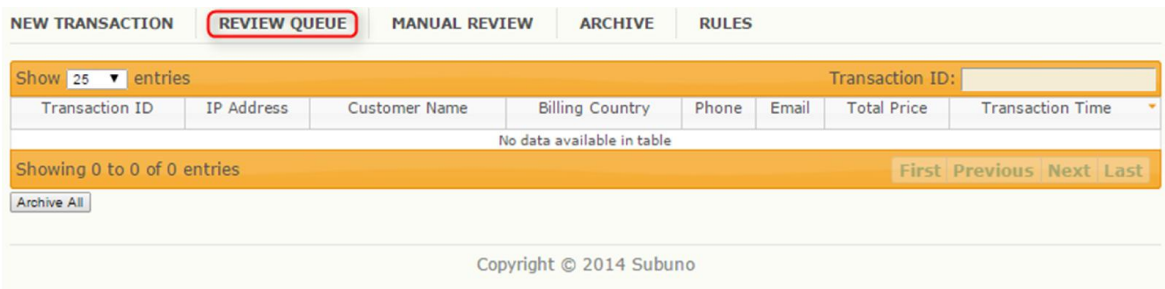

## HOW TO CONFIGURE SUBUNO ACCOUNT/PROFILE

#### Subuno Account

1. Register a Subuno account (within Subuno portal) using the following link: https://app.subuno.com/account/new/?account\_plan\_requested=1.

2. Set up rules using the following link: https://app.subuno.com/rule. Select what fraud checks are needed to be applied to your orders. Subuno allows to automate the simple checks, such as different shipping address, overnight shipping request, high order value, and whether the customer is on the block list.

To learn how to configure the rules, follow the link: http://www.subuno.com/conceptguide/#rules.

3. Connect your store to Subuno. Currently, only Magento shopping cart is supported by your gateway. To connect your store, follow the link

https://app.subuno.com/account/integrations/.

4. All of the configurations are available on the following page: https://app.subuno.com/account/settings.

To learn how to configure a Subuno account, follow the link: http://www.subuno.com/concept-guide.

## Subuno Gateway Profile (within the gateway)

1. Log in to the system using your Username and Password and switch to the Management => Merchant perspective.

2. Select an appropriate Merchant or Merchant Account in the top left section of the screen.

3. Click Details button in the top section of the screen and select **Profiles** from the list.

4. Locate Processing in *Group* column

5. Locate Fraud Protection in *Type* column.

6. Click Modify Provider Profiles button, select subuno from the list and click modify.

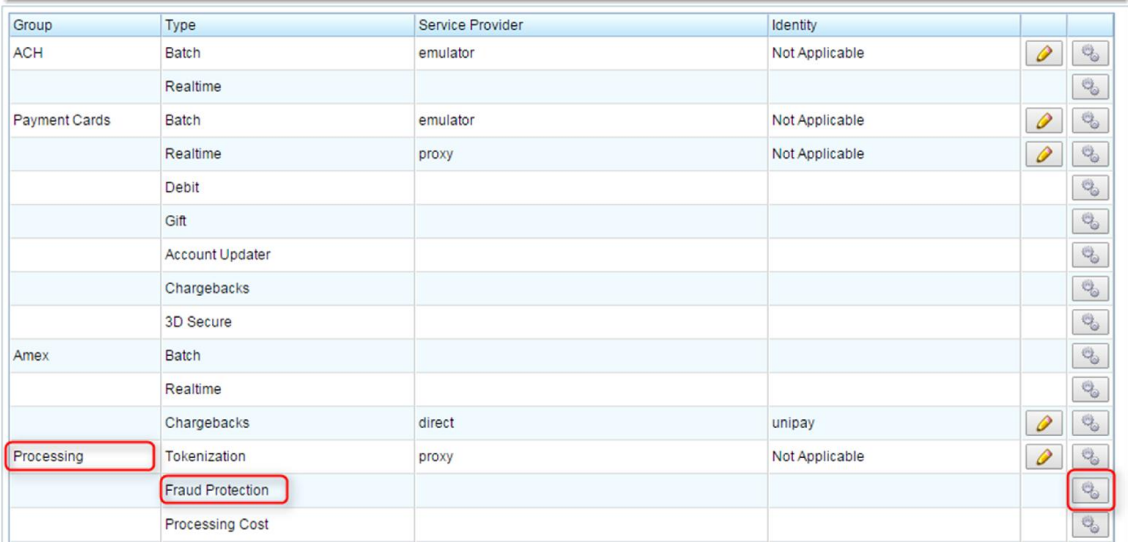

7. Locate Authorization groupbox.

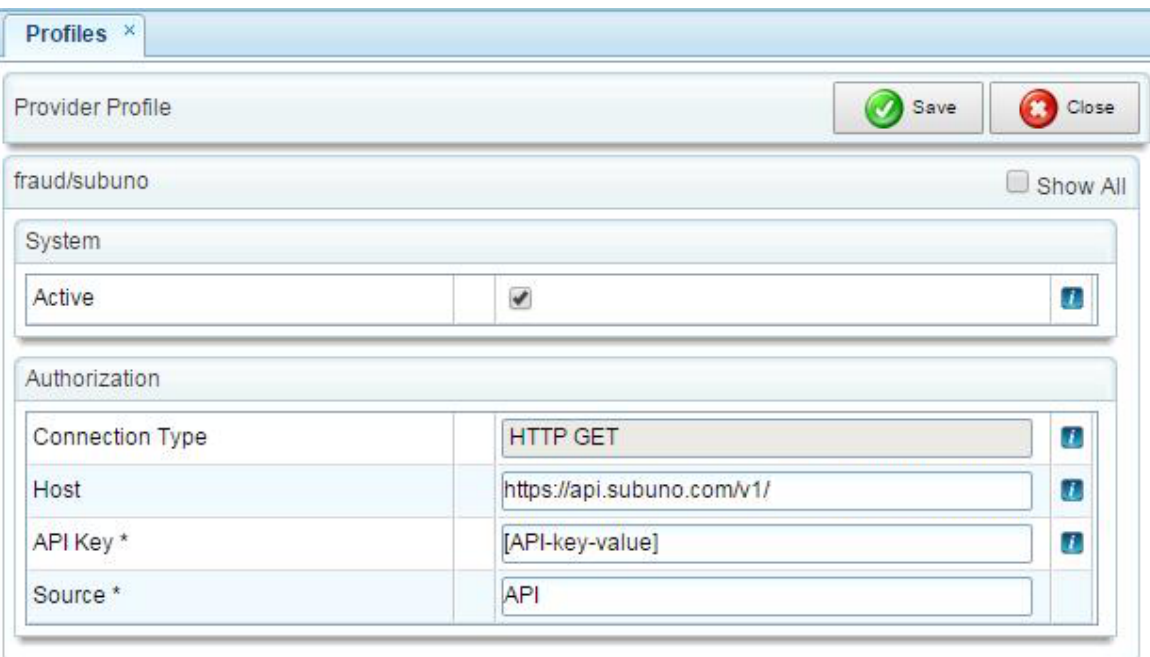

# 8. Enter https://api.subuno.com/v1/ into Host textbox.

9. Enter the value of your API key into API Key textbox. It can be found in your account details at Subuno portal (https://app.subuno.com/ account/). 10. Enter API into Source textbox.

11. Click Save button to save all changes.

To learn more about Subuno API, follow the link: http://www.subuno.com/documentation/.